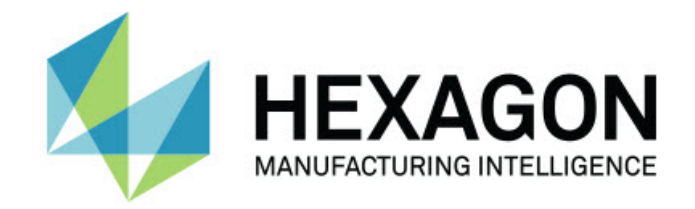

## **Inspect 4.1 - Hinweise zur Version -**

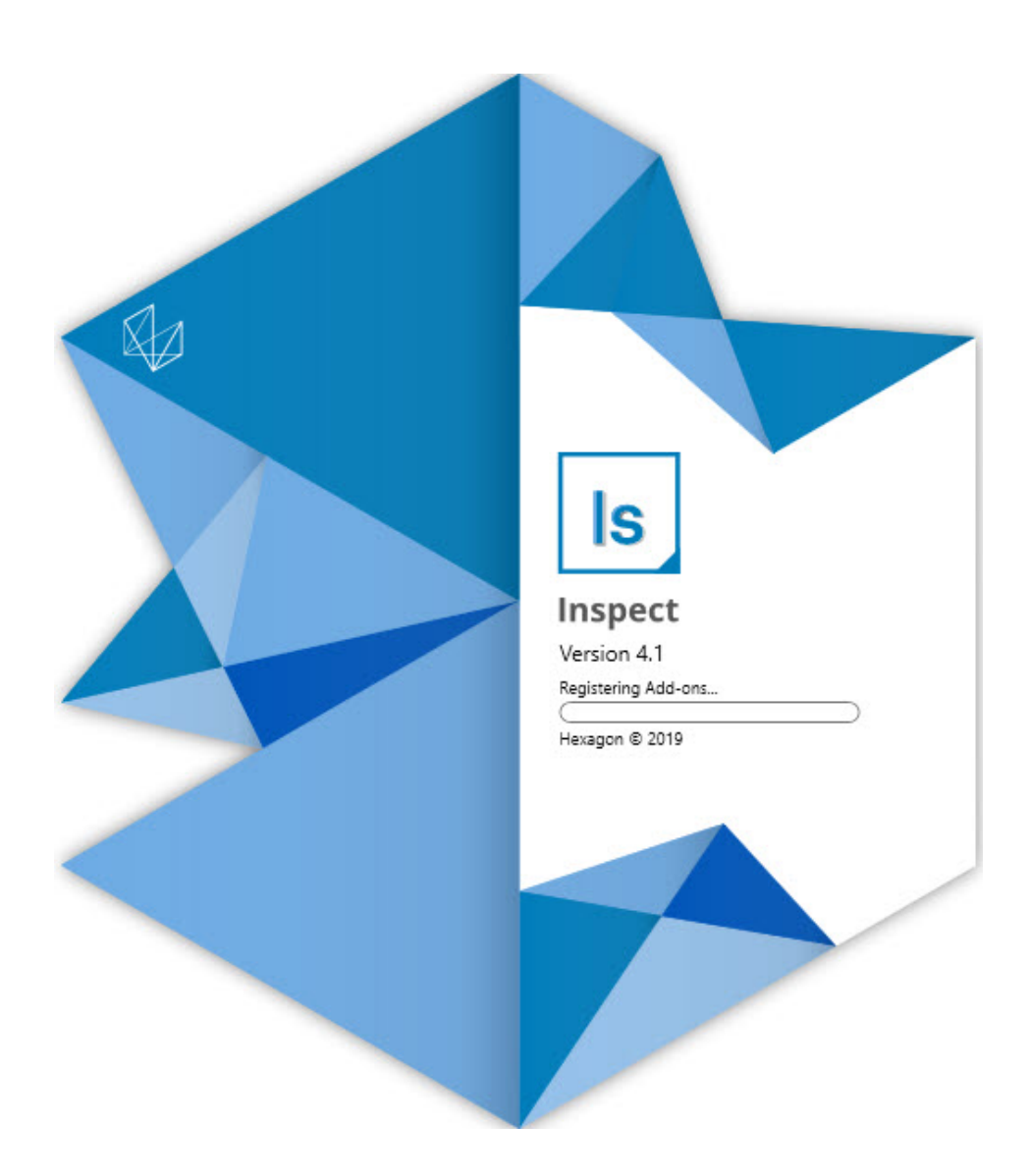

### Inhaltsverzeichnis

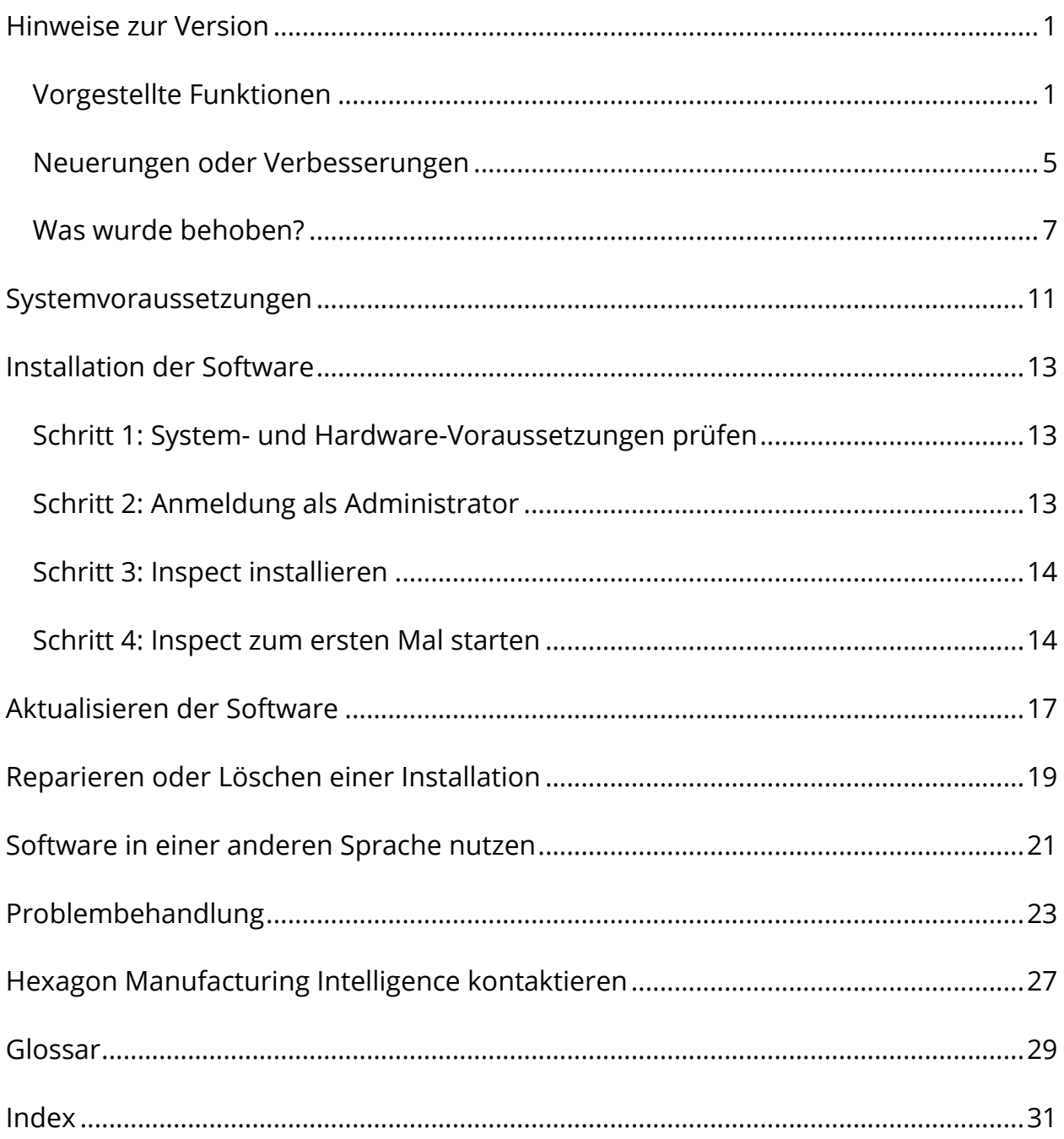

# <span id="page-4-0"></span>**Hinweise zur Version Vorgestellte Funktionen**

### <span id="page-4-1"></span>**Palettenunterstützung für die Wiedergabeliste**

Der Palettenunterstützung definiert ein Gittermuster von Werkstücken, die Sie als Charge ausführen können. Dazu gehören die Kontrolle über die Größe der Palettenzellen, die Messreihenfolge, mehrere Ausrichtungsoptionen und die Definition von Spurvariablen. Der Bediener kann die Aktivierung der Zellen der Palette steuern. Ein Fortschrittsbildschirm zeigt den Fortschritt der Charge an (INS-8477).

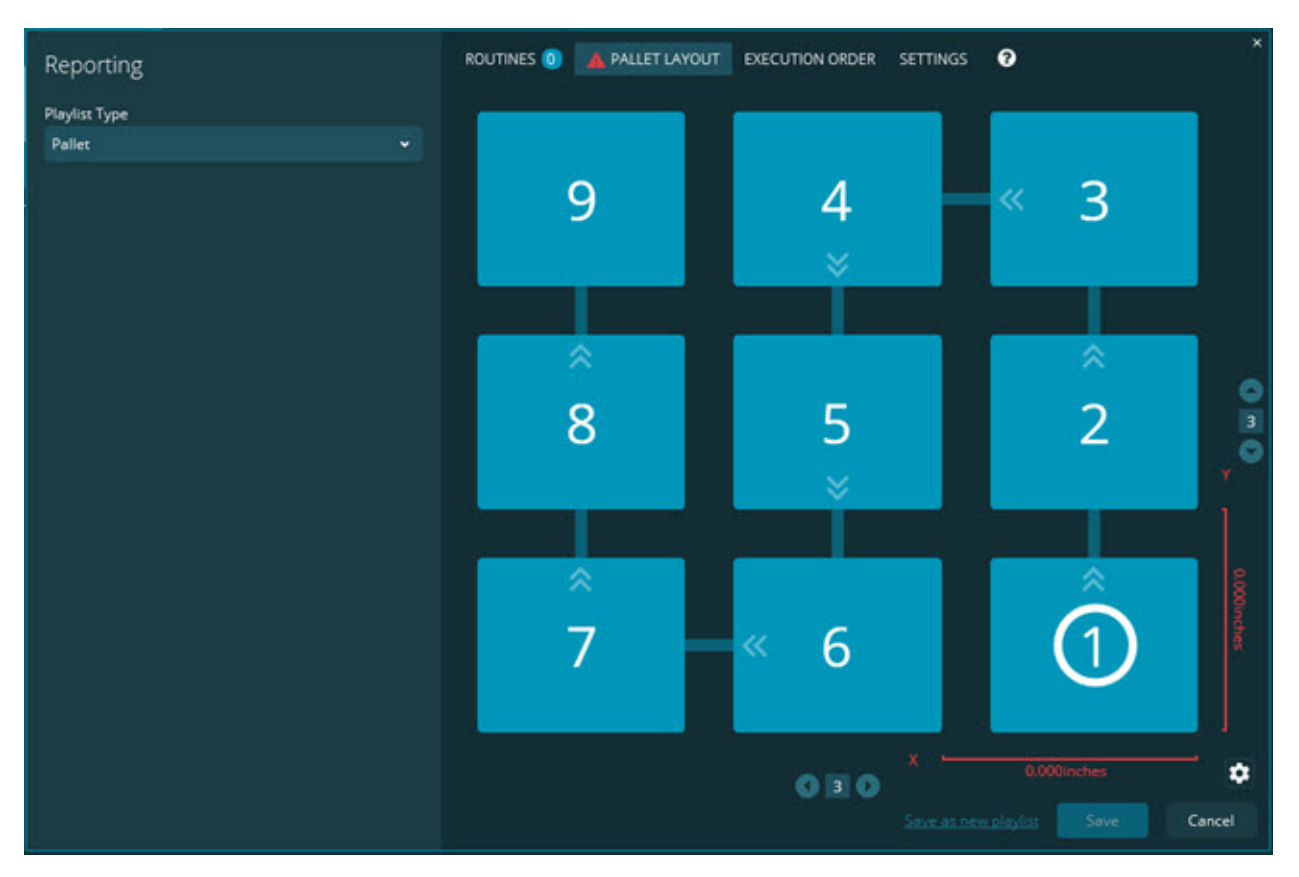

### **Optimierung für Merkmalsplatzierung in Diashow**

Funktion hinzugefügt, um zu steuern, welche Merkmalsattribute in Diashowetiketten angezeigt werden sollen. Sie können nun die Führungslinie positionieren, wenn Sie Diashows erstellen. Wenn Sie Merkmale per Drag-and-Drop-Funktion auf die Leinwand ziehen, basiert die Anfangsrichtung der Führungslinie vom Steuerelement aus auf dem Leinwandquadranten, in dem Sie das Merkmal abgelegt haben. Wenn Sie ein Merkmal auf der Leinwand verschieben, wird der Endpunkt der Führungslinie nicht mit der Etikette verschoben (INS-8300).

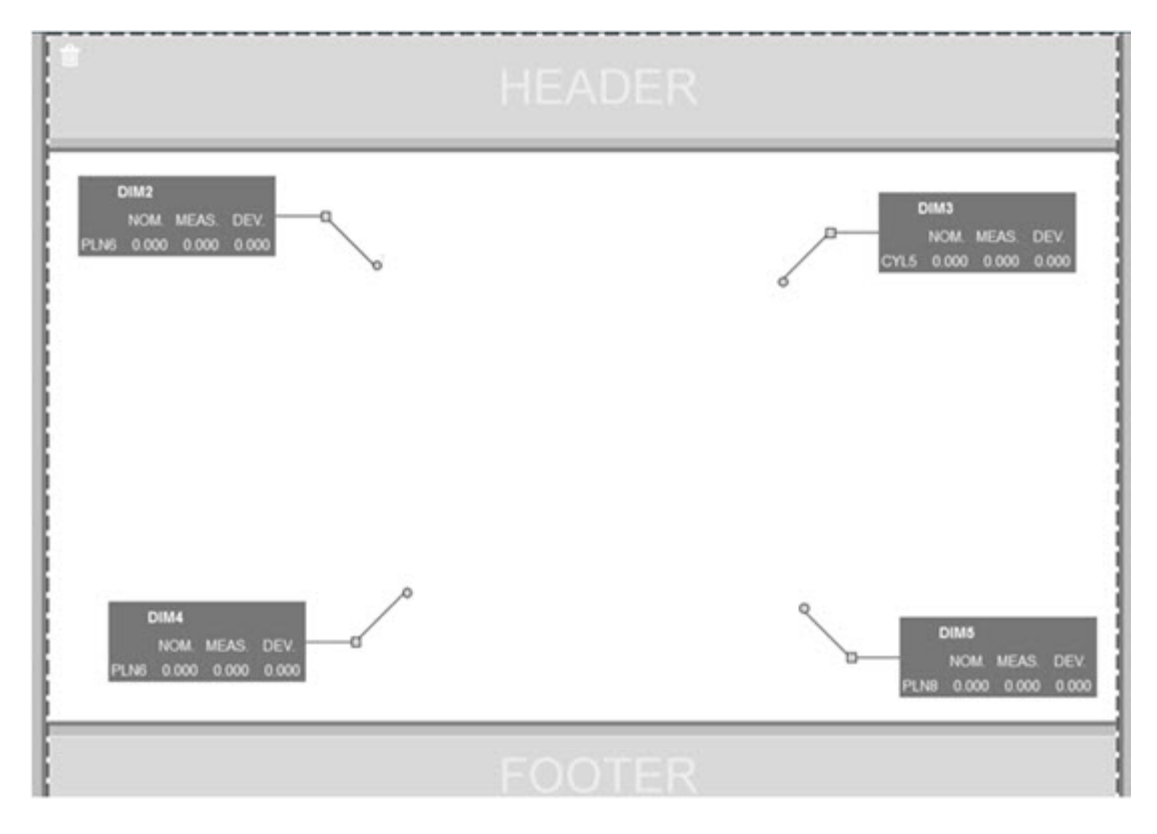

**Ausführen von Routinen, die auf dem Server gespeichert sind.** Die Option **Routinen zu temporärem Ausführungsort kopieren** im Bildschirm **Einstellungen** unter **Ordner-Explorer** wurde hinzugefügt. Bei Routinen, die auf einem Server gespeichert sind, werden die Dateien damit temporär in den definierten lokalen Ordner kopiert und von dort ausgeführt (INS-8134).

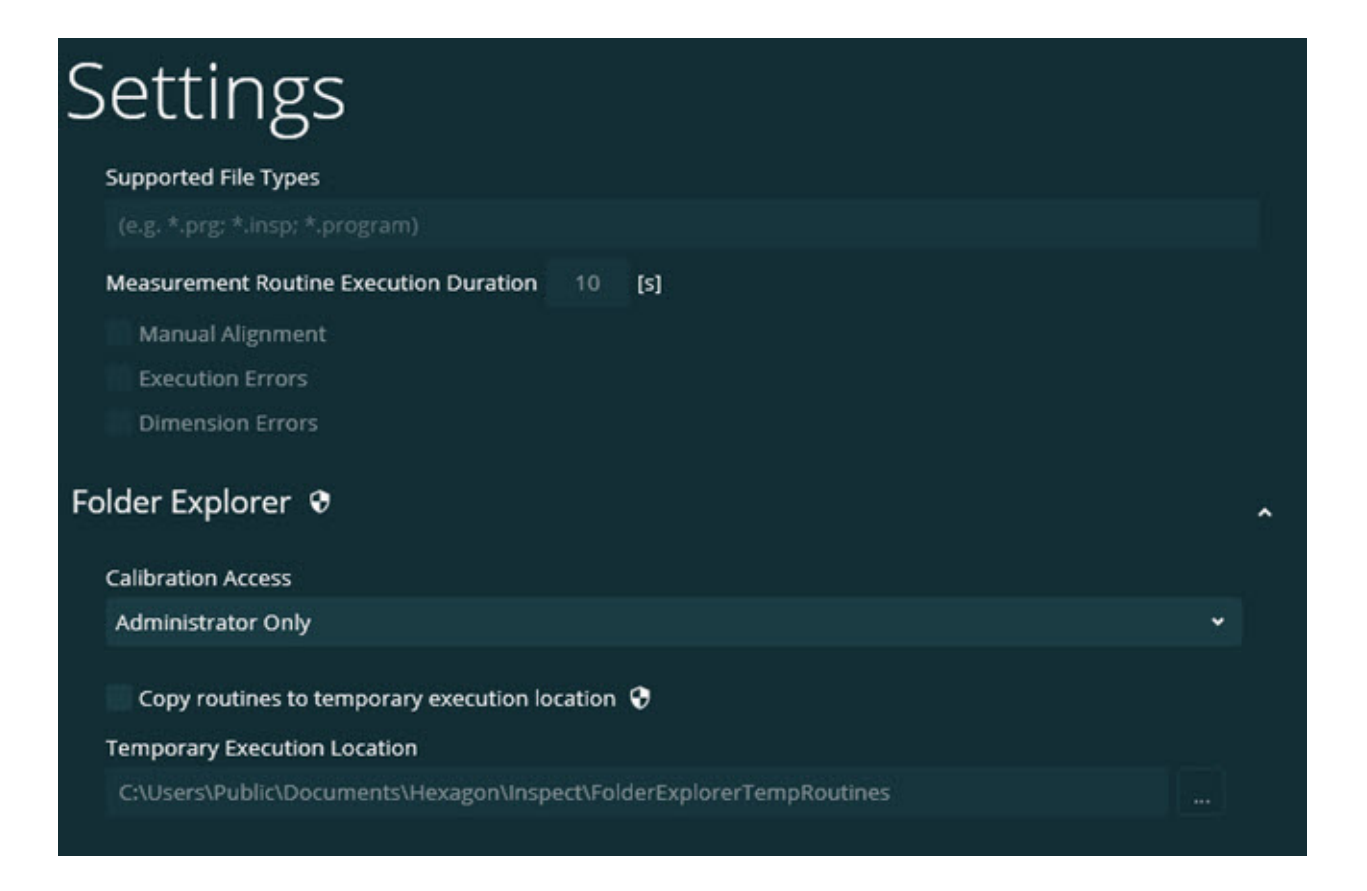

### **Verbleibende Zeit auf dem Messbildschirm**

Der **Messbildschirm** wurde unter der Fortschrittsanzeige um ein Feld mit der verbleibenden Zeit erweitert. Dieses Feld zeigt die geschätzte Zeit an, wann die Ausführung einer Routine beendet ist. Inspect schätzt die Zeit ab dem Zeitpunkt der letzten Ausführung der Routine. Die verbleibende Zeit wird in Minuten/Sekunden angezeigt (INS-8302).

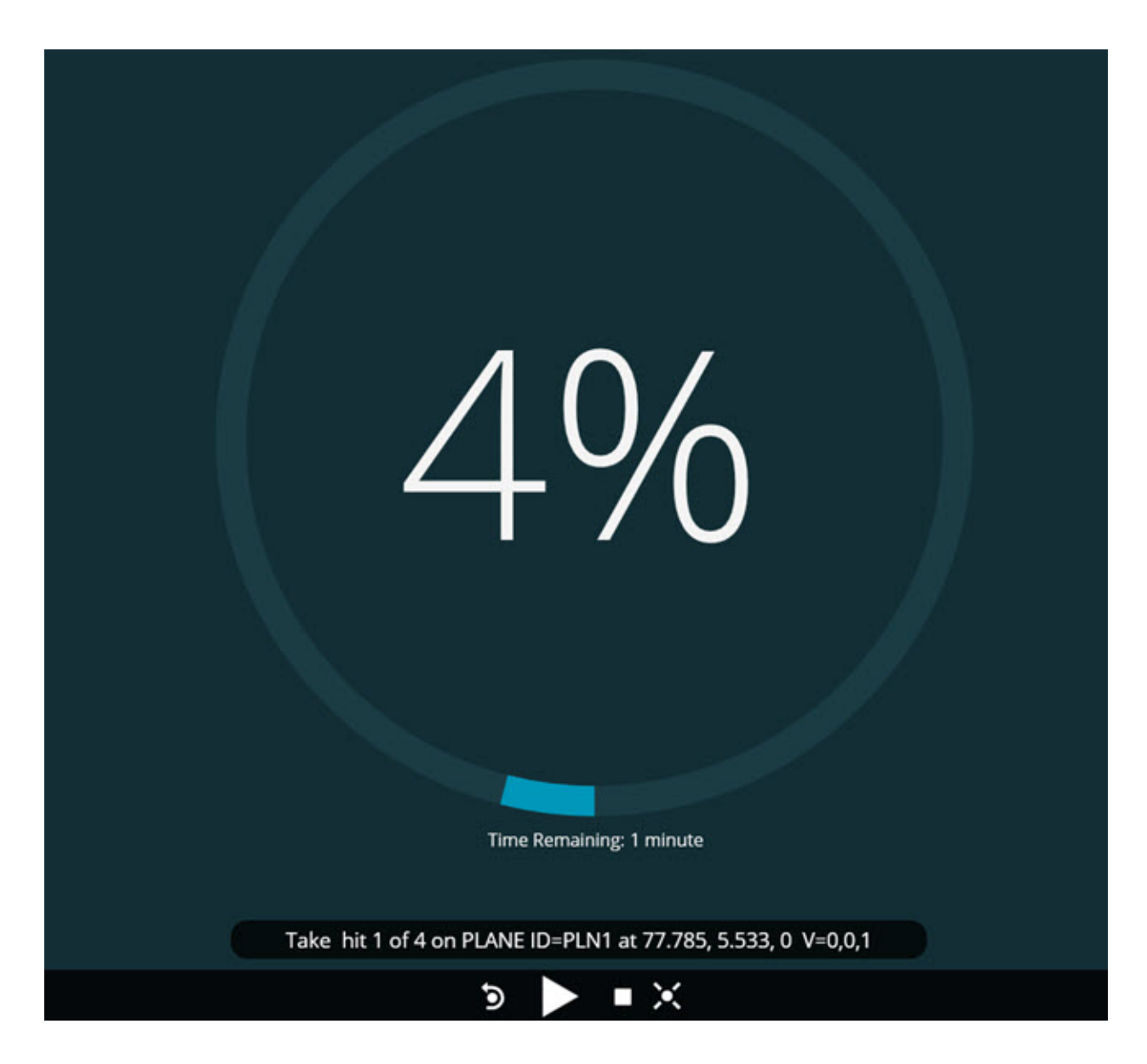

#### **Vorausführungsdateien für Routinen**

Sie können nun Vorausführungsdateien für Routinen hinzufügen. Eine Vorausführungsdatei kann eine elektronische Dokumentdatei, Bilddatei, Audiodatei, Videodatei oder eine andere Datei sein. Diese Vorausführungsdateien können Montage- oder Bedienungsanleitungen oder andere Informationen enthalten (INS-8372).

#### Readme

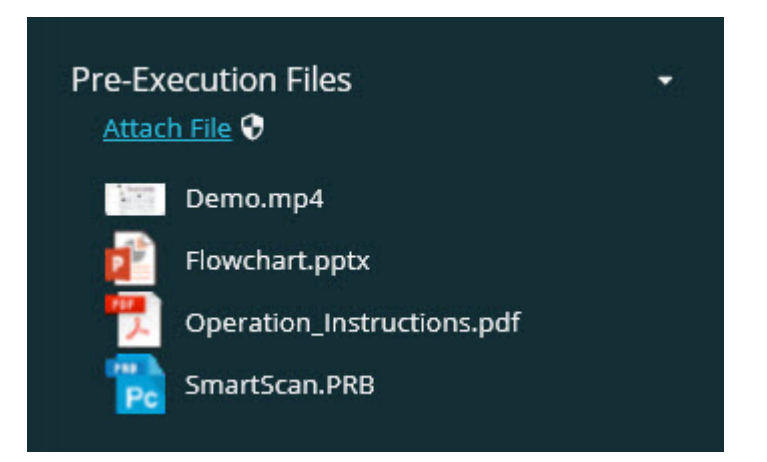

### **Unterstützung für Felder mit Überwachungsvariablen**

Möglichkeit hinzugefügt, Überwachungsfeldvariablen in Wiedergabelisten zu unterstützen. Sie können diese Variablen bei der Konfiguration der Wiedergabeliste definieren. Sie können die Variablen auswählen, die vor der Ausführung verwendet werden sollen. Während der Ausführung können Sie sie dann füllen. (INS-8917).

### **Automatisches Umschalten auf das zuletzt ausgewählte Mess-Overlay**

Es wurde die Möglichkeit zugefügt, beim Ausführen einer Messroutine, wie z. B. Diashow, CAD-Ansicht usw., automatisch auf das zuletzt ausgewählte Mess-Overlay zu wechseln (INS-8308).

## <span id="page-8-0"></span>**Neuerungen oder Verbesserungen**

- Adapter für HxGN SMART Quality und Monitor zugunsten der Lösung SMART Factory (INS-9257) entfernt.
- Menüoption ... für Kacheln hinzugefügt, die allgemeine Funktionen ausführt: Favoriten umschalten, Zur Wiedergabeliste hinzufügen, Zuletzt gelöscht (INS-9092 und INS-9074).
- Das Add-on **Anwendungssimulator** wurde hinzugefügt, so dass Sie Inspect ohne auf Ihrem Computer installierte Messsoftware verwenden können (INS-8898).
- Es wurde die Möglichkeit hinzugefügt, mehr Kontrolle darüber zu erhalten, was passiert, wenn die Ausführung einer Wiedergabeliste oder Palette vor Abschluss gestoppt wird (INS-8872).
- Es wurde die Möglichkeit zugefügt, Messroutinen aus Wiedergabelisten zu entfernen (INS-8784).
- Die visuelle Konsistenz des **Detailbereichs** wurde verbessert (INS-8771).
- Die Zustände Ausführung, Pause und ausstehende Zustände wurden verbessert, so dass sie besser zu erkennen sind (INS-8606).
- Anzahl der bestandenen/fehlgeschlagenen Merkmale in Inspect jetzt pro Merkmalsattribut (z. B. X, Y, Z und D) anstatt Merkmalsbefehlen (INS-8598).
- Es wurde die Möglichkeit zugefügt, den Prozentsatz der Fertigstellung der Ausführung zu berechnen, so dass er für alle Anwendungen verfügbar ist (INS-8520).
- Symbole im Dialogfeld **Wiedergabeliste** wurden verbessert, so dass die Ordner und Routinen besser voneinander unterscheidbar sind (INS-8517).
- Umschalter **Neu messen** wurde in eine Schaltfläche geändert, um eine Messroutine auf dem Bildschirm **Messen** neu zu messen (INS-8393).
- Der Ordner Installierte Adapter (Installed Adaptors) wurde vom Ordner C:\Program Data\ in den Ordner C:\Program Files\ verschoben, so dass Sie die Dateien sicher löschen können (INS-8381).
- Es wurde eine Standardinstallation des Add-ons PC-DMIS 2019 R1 bereitgestellt (INS-8299).
- Es wurde die Möglichkeit zugefügt, neu erstellte Routinen im Inspect Explorer anzuzeigen (INS-8238).
- Es wurde die Möglichkeit hinzugefügt, durch die Favoritenfunktion einen Alias für die Messroutine festzulegen. Dieser Alias wird dann in der Benutzeroberfläche verwendet, wenn Inspect den Routinennamen anzeigt. Dies bietet Ihnen die Möglichkeit, einfachere oder besser erkennbare Namen hinzuzufügen (INS-7706).
- Administratoren können nun Miniaturansichten für Ordner konfigurieren, genau wie Messroutinen (INS-7704).
- Administratoren können nun benutzerdefinierte Pfade auf dem Bildschirm **Einstellung** bearbeiten (INS-7693).
- Inspect zur Anwendung Universal Updater hinzugefügt und der eingebaute Updater aus Inspect entfernt (INS-6830).
- Es wurde eine Verbesserung hinzugefügt, so dass die Größe des Startbildschirms über alle Bildschirmauflösungen hinweg gleich aussieht (INS-6826).
- Es wurde ein Breadcrumb-Symbol nach oben  $(\uparrow)$  hinzugefügt, um eine Ordnerebene höher zu gehen, wenn Sie in Inspect surfen (INS-6478).

## <span id="page-10-0"></span>**Was wurde behoben?**

- Problem beim Zugriff auf die Hilfedatei behoben, wenn diese offline ist (INS-9192).
- Problem behoben, bei dem Inspect nicht sichtbar war, wenn es zuletzt auf einem nicht verbundenen Monitor verwendet wurde (INS-9138).
- Problem behoben, bei dem bei der Installation mehrerer PC-DMIS-Adapter die Liste zur Auswahl der PC-DMIS-Version die letzte Auswahl nicht als Standard markiert hat (INS-9130).
- Intermittierendes Problem behoben, bei dem die Diashow leere Etiketten anzeigt (INS-9105).
- Problem behoben, so dass der Standardinstallationspfad bei der nächsten Installation von Inspect erinnert wird (INS-8778).
- Die Leistung von Inspect wurde verbessert, so dass beim Durchsuchen von Ordnern, die viele Routinen enthalten, die Routinekacheln schneller geladen werden (INS-8435).
- Problem behoben, bei dem die Statusmeldung die Schaltfläche **Abbrechen** am unteren Rand des Bildschirms **Messen** verbirgt (INS-8296).
- Inspect entfernt nun automatisch nicht mehr vorhandene Elemente aus der Favoritenliste (INS-8273).
- Problem im Übersichtsbildschirm **Merkmal** behoben, das nur die Merkmale zählte, die im Protokoll in PC-DMIS angezeigt wurden, und nicht alle Merkmale in einer Messroutine (INS-8235).
- Handhabung von nicht-quadratischen Miniaturansichten in Kacheln wurde verbessert (INS-8234).
- Problem behoben, bei dem gecachte Online-Hilfe-Inhalte beim Anzeigen der Hilfe offline nicht entfernt wurden (INS-8214).
- Inspect startet nun automatisch, wenn Sie die Sprache ändern (INS-8212).
- PC-DMIS-Absturz behoben, der auftrat, als Sie die Ausführung einer Routine stoppten und die Routine das Dialogfeld **Temperaturkompensation** verwendete (INS-8069).
- Einige Probleme behoben, um die Bedienung von Inspect in nicht-englischen Sprachen zu verbessern. (INS-8025).
- Inspect verbessert, um die Besetztanzeige anzuzeigen, wenn Sie den Diashow-Vorlagen-Editor ausführen (INS-7987).
- Problem mit den Fußzeilen in den Hilfethemen behoben (INS-7942).
- Defekter Link **Mehr erfahren** für Diashow wurde behoben (INS-7881).
- Problem behoben, bei dem der Filter **Allzeit** im Bildschirm **Alle Protokolle** keine Protokolle anzeigte (INS-7764).
- Problem behoben, bei dem die Hilfedatei im Dialogfeld **Wiedergabeliste** nicht verfügbar war (INS-7408).
- Problem behoben, bei dem, wenn Sie Inspect geschlossen haben, als es versuchte, sich mit PC-DMIS zu verbinden, PC-DMIS nicht vollständig geschlossen wurde (INS-6916).
- Flackerproblem auf dem Bildschirm **Alle Prptokolle** behoben, wenn Sie eine Routine ohne Protokolle ausgewählt haben (INS-6559).
- Problem behoben, bei dem Inspect kein Excel-Protokoll mit einer .xlsx-Erweiterung übernommen hat (INS-5746).
- Problem behoben, bei dem, wenn Sie manchmal auf Abspielsymbol  $\langle \langle \rangle$  in einer Kachel geklickt haben, die Ausführung nicht gestartet wurde, bis Sie es erneut gedrückt haben (INS-5573).

## <span id="page-14-0"></span>**Systemvoraussetzungen**

#### **Betriebssystem**

Inspect 4.1 unterstützt die 64-Bit-Version von Windows 10, Windows 8.1, Windows 8, Windows 7 (neuestes Service Pack). Nur diese Betriebssysteme werden unterstützt.

#### **Microsoft .NET Framework**

Microsoft .NET Framework 4.6.1 für Windows.

#### **Andere Voraussetzungen**

Ein Internetbrowser. der HTML5 unterstützt.

Ihr Computersystem muss in der Lage sein, das Messprodukt oder die Produkte, die Sie verwenden werden, zu unterstützen.

Inspect 4.1 funktioniert mit diesen Software-Messprodukten, solange Sie Inspect mit den entsprechenden Add-ons konfigurieren:

- PC-DMIS (Siehe die Systemvoraussetzungen in der Datei PC-DMIS Readme.pdf.)
- QUINDOS
- Calypso
- Procella

Informationen zu den Systemanforderungen der anderen unterstützten Anwendungen finden Sie in der Dokumentation dieser Produkte. Sie können sich auch an Ihren Vertreter von Hexagon Manufacturing Intelligence wenden (siehe ["Kontakt Hexagon Manufacturing Intelligence"](#page-30-0) am Ende dieses Dokuments).

# <span id="page-16-0"></span>**Installation der Software**

Diese Anleitung richtet sich an einen Administrator zur Installation und Konfiguration von Inspect.

## <span id="page-16-1"></span>**Schritt 1: System- und Hardware-Voraussetzungen prüfen**

Bevor Sie versuchen, eine neue Version von Inspect zu installieren, sollten Sie sicherstellen, dass Ihr Rechner die System- und Hardware-Voraussetzungen erfüllt, die weiter oben im Thema ["Empfohlene Systemvoraussetzungen"](#page-14-0) beschrieben sind. Sie müssen außerdem über eine gültige Softwarelizenz verfügen, damit die Installation funktioniert.

- Um die Eigenschaften des Computers abzurufen, geben Sie im **Startmenü** von Windows den Befehl **System** ein, und klicken Sie auf **Einstellungen**. Klicken Sie in der Ergebnisliste auf **System**.
- Um die Bildschirmauflösung zu überprüfen, geben Sie im **Startmenü** von Windows den Befehl **Anzeige** ein, und klicken Sie auf **Einstellungen**. Klicken Sie in der Ergebnisliste auf **Anzeige**. Klicken Sie auf **Auflösung anpassen**. Klicken Sie auf die Liste **Auflösung**, um die verfügbaren Bildschirmauflösungen anzuzeigen.

## <span id="page-16-2"></span>**Schritt 2: Anmeldung als Administrator**

Um Ihre neue Inspect-Version zum ersten Mal zu installieren und auszuführen, müssen Sie unter Windows als Benutzer mit Administratorrechten angemeldet sein oder Sie müssen die Setup-Anwendung im nächsten Schritt als Administrator ausführen.

## <span id="page-17-0"></span>**Schritt 3: Inspect installieren**

Mit dieser Datei können Sie Inspect 4.1 installieren:

#### **Inspect\_4.1.####.#\_x64.exe**

Wobei #, die bestimmte Versionsnummer repräsentiert.

- 1. Doppelklicken Sie auf diese ausführbare Datei, um mit dem Installationsvorgang zu beginnen.
- 2. Folgen Sie den Bildschirmanweisungen zur Installation der Anwendung.

Inspect ist auch in einigen Versionen von PC-DMIS enthalten. In diesem Fall wird eine Option zur Installation von Inspect während des PC-DMIS-Installationsprozesses angezeigt.

### <span id="page-17-1"></span>**Schritt 4: Inspect zum ersten Mal starten**

Wenn Sie die Installation von Inspect abgeschlossen haben, führen Sie die folgenden Schritte aus, um die Software zu starten:

- 1. Im Windows-**Startmenü Inspect 4.1** eingeben.
- 2. Die angezeigte Verknüpfung klicken oder die Eingabetaste drücken. Die Software beendet das Laden und zeigt einen **Startbildschirm** an.

3. Verwenden Sie im **Startbildschirm** auf der linken Seitenleiste die Bildschirme **Add-Ons** und **Einstellungen**, um Inspect für den regelmäßigen Gebrauch zu konfigurieren.

 $\ddot{\gamma}$ Sobald Sie Inspect ausgeführt haben, können Sie jederzeit auf das Hilfesymbol (  $\bullet$  ) klicken, um Hilfe zu erhalten.

# <span id="page-20-0"></span>**Aktualisieren der Software**

Sobald Sie Inspect installiert haben, sollten Sie sie auf dem neuesten Stand halten, damit die Software über die neuesten Verbesserungen und Korrekturen verfügt. Sie können die Anwendung Universal Updater verwenden, um Ihre Hexagon-Software auf dem neuesten Stand zu halten. Um diese Software auszuführen, geben Sie im **Startmenü** von Windows **Universal Updater** ein und drücken Sie Enter.

**Erfahrungsverbesserungs-Programm für Hexagon-Kunden** Während der Installation haben Sie die Möglichkeit, am Erfahrungsverbesserungs-Programm für Hexagon-Kunden teilzunehmen. Dieses Programm hilft uns zu verstehen, wie Sie die Anwendung verwenden. Dies hilft uns, Verbesserungen vorzunehmen, die die Bereiche der Software verbessern können, die Sie am meisten nutzen. Für weitere Informationen besuchen Sie diese Webseite:

[https://www.hexagonmi.com/about-us/hexagon-customer-experience](https://www.hexagonmi.com/about-us/hexagon-customer-experience-improvement-program)[improvement-program](https://www.hexagonmi.com/about-us/hexagon-customer-experience-improvement-program)

Die Anwendung Hexagon Universal Updater sucht automatisch nach Software-Updates, wenn Ihr Computer mit dem Internet verbunden ist. Diese Anwendung wird zusammen mit PC-DMIS und Inspect installiert. Wenn der Updater erkennt, dass ein Update verfügbar ist, verwendet der Updater den Windows-Benachrichtigungsbereich rechts neben Ihrer Uhr auf Ihrer Taskleiste, um Sie über das Update zu informieren. Sie können dann auf eine Benachrichtigung klicken, um den Updater zu öffnen und dieses Update herunterzuladen sowie zu installieren.

Wenn der Updater ausgeführt wird, erscheint ein kleines Symbol für den Updater im Benachrichtigungsbereich (<sup>UD</sup>) Ihrer Taskleiste. Sie können auf dieses Symbol klicken, um den Updater zu öffnen.

Wenn der Updater nicht ausgeführt wird, können Sie den Updater manuell ausführen, um nach Updates zu suchen. Sie können den Updater auch verwenden, um Software zu starten oder neue Softwareanwendungen zu installieren. Um den Updater auszuführen, im **Startmenü Universal Updater** eingeben und die Verknüpfung für den Updater auswählen.

Wenn Sie zusätzliche Hilfe mit dem Updater benötigen, können Sie auf die Hilfeinhalte zugreifen, die innerhalb des Updaters selbst verfügbar sind.

 $\boldsymbol{\Omega}$ Während des Download- und Installationsvorganges muss Ihre Firewall folgende Internetadresse zulassen: http://www.wilcoxassoc.com/WebUpdater. Sie müssen außerdem über Administratorrechte verfügen, um das Software-Update zu installieren.

# <span id="page-22-0"></span>**Reparieren oder Löschen einer Installation**

Sie können die Software nach der Installation entfernen oder reparieren. Doppelklicken Sie hierzu auf die Datei **Inspect\_4.1.####.#\_x64.exe**, als würden Sie den Installationsprozess starten. Hierüber wird ein Fenster mit folgenden Optionen eingeblendet:

- **Reparieren** Mit dieser Option wird die Anwendung neu installiert. Dies kann helfen, Probleme zu beheben, bei denen eine Installation nicht alle Dateien ordnungsgemäß installiert hat.
- **Deinstallieren** Diese Option entfernt die Anwendung von dem Ort, an dem Sie sie installiert haben. Sie können auch das **Startmenü** in Windows verwenden und **Programme hinzufügen oder entfernen** eingeben, um auf den Bildschirm **Anwendungen und Funktionen** zuzugreifen und die Anwendung dort zu entfernen.

# <span id="page-24-0"></span>**Software in einer anderen Sprache nutzen**

Standardmäßig verwendet die Software die Sprache Ihres Betriebssystems. Sie können die Sprache der Software aber anpassen. Die Sprache kann in den **Einstellungen** geändert werden.

- 1. Klicken Sie in der Seitenleiste auf **Einstellungen**, um den Bildschirm **Einstellungen** zu öffnen.
- 2. Suchen Sie in den **Einstellungen** nach den **Allgemeinen Einstellungen**.
- 3. Setzen Sie die Option **Aktuelle Sprache** auf die gewünschte Sprache.
- 4. Die Eingabeaufforderung auf **Ja** bestätigen, um die Sprache zu wechseln. Die Software startet dann in der neuen Sprache neu.

# <span id="page-26-0"></span>**Problembehandlung**

Dieses Thema enthält einige Fehlermeldungen oder Bedingungen, die Sie möglicherweise sehen, und einige Ideen, die Ihnen helfen könnten, diese zu beheben. Wenn nicht, kontaktieren Sie den technischen Kundendienst von Hexagon hier:

http://support.hexagonmetrology.us/ics/support/default.asp

**Problem:** Objekt stimmt nicht mit Zieltyp überein.

*Mögliche Lösung:*

Versuchen Sie Inspect neu zu starten.

**Problem:** Objektreferenz nicht auf eine Instanz für ein Objekt festgelegt.

*Mögliche Lösung:*

Versuchen Sie Inspect neu zu starten.

**Problem:** Sie erhalten die Meldung "Keine solche Schnittstelle unterstützt", wenn Sie versuchen, eine Messroutine auszuführen.

*Mögliche Lösung:*

Dies kann auftreten, wenn die Standardversion von PC-DMIS entfernt wird. Die Standardversion von PC-DMIS ist die letzte Version, die als Administrator ausgeführt wurde. Inspect benötigt immer eine definierte Standardversion.

Wenn Sie die Standardversion von Ihrem Computer entfernen, müssen Sie eine neue Standardversion definieren. Klicken Sie dazu auf **Start**, suchen Sie die Verknüpfung für die gewünschte Version von PC-DMIS als neuen Standard. Klicken Sie mit der rechten Maustaste darauf und wählen Sie **Als Administrator ausführen**. Sie müssen es nur einmal als Administrator ausführen, um es als Standard zu setzen.

**Problem:** Sie erhalten einen "Notfallfehler", wenn Inspect versucht, eine Verbindung mit PC-DMIS herzustellen oder während der Ausführung. *Mögliche Lösung:*

Siehe "Behebung von PC-DMIS Notfallfehlern" in der Hilfe von Inspect.

**Problem:** Inspect hat einen Konfigurationsfehler mit seinen Adaptern und Sie möchten ihn auf die Werkseinstellungen zurücksetzen.

*Mögliche Lösung:*

Versuchen Sie, Inspect auf die Werkseinstellungen zurückzusetzen. Weitere Informationen finden Sie unter "Inspect auf Werkseinstellungen zurücksetzen" in der Hilfe von Inspect.

**Problem:** Ihre Datei Settings.xml ist beschädigt, und Sie können Inspect überhaupt nicht verwenden. *Mögliche Lösung:*

Versuchen Sie, Inspect auf die Werkseinstellungen zurückzusetzen. Weitere Informationen finden Sie unter "Inspect auf Werkseinstellungen zurücksetzen" in der Hilfe von Inspect.

**Problem:** Inspect erzeugt kein PDF-Protokoll, wenn Sie eine PC-DMIS-Messroutine ausführen.

*Mögliche Lösung:*

Vergewissern Sie sich, dass PC-DMIS so konfiguriert ist, dass es PDF-Protokolle generiert. Weitere Informationen unter "PC-DMIS zum Drucken von Protokollen konfigurieren".

**Problem:** Beim Ausführen zeigt Inspect Ihre Version von PC-DMIS nicht an. *Mögliche Lösung:*

Stellen Sie sicher, dass Sie für Ihre Version von PC-DMIS das richtige Anwendungs-Add-on installiert haben.

Anschließend Ihre Version von PC-DMIS mindestens einmal als Administrator ausführen. Dazu mit der rechten Maustaste auf die Verknüpfung der PC-DMIS-Anwendung klicken und **Als Administrator ausführen** auswählen.

Sie müssen PC-DMIS mindestens einmal als Administrator für Inspect ausführen, um eine Verbindung herzustellen.

**Problem:** Wenn Sie ausführen, gibt Inspect einen Fehler bei der Ausführungsoption aus. Der Fehler besagt, dass keine Ausführungsoption festgelegt werden können und dass eine Ausführungsoption nur für eine geladene temporäre Messroutine festgelegt werden kann.

*Mögliche Lösung:*

Überprüfen Sie, ob Ihre Prüfsoftware läuft und eine offene Routine hat.

Schließen Sie alle offenen Routinen in der Software.

Führen Sie dann die Routine aus Inspect erneut aus.

# <span id="page-30-0"></span>**Hexagon Manufacturing Intelligence kontaktieren**

Wenn Sie die *kommerzielle Version* von Inspect 4.1 verwenden und weitere Informationen oder technische Unterstützung benötigen, kontaktieren Sie uns unter [hexagonmi.com/contact-us](http://hexagonmi.com/contact-us) oder besuchen Sie [hexagonmi.com/products/software.](http://hexagonmi.com/products/software) Den technischen Kundendienst von Hexagon erreichen Sie auch telefonisch unter 1-800-343-7933.

## <span id="page-32-0"></span>**Glossar**

#### **P**

**Produkt:** Dies ist in der Regel eine Kachel auf dem Bildschirm Alle Produkte, die eine Messroutine ist.

### **R**

**Routine:** Eine Datei, die ein Messsoftwarepaket, wie z. B. PC-DMIS, ausführen kann, um geometrische Elemente an einem Werkstück zu messen.

## <span id="page-34-0"></span>**Index**

### A

Aktualisieren 17

Software 17

#### E

Erfahrungsverbesserungs-Programm 17

P

Problembehandlung 23

S

Software 17

Aktualisieren 17

Sprache (Language) 21